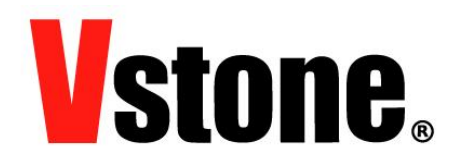

# VS-WRC103LV · VS-WRC104 シリアル通信サンプルについて

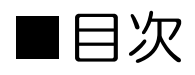

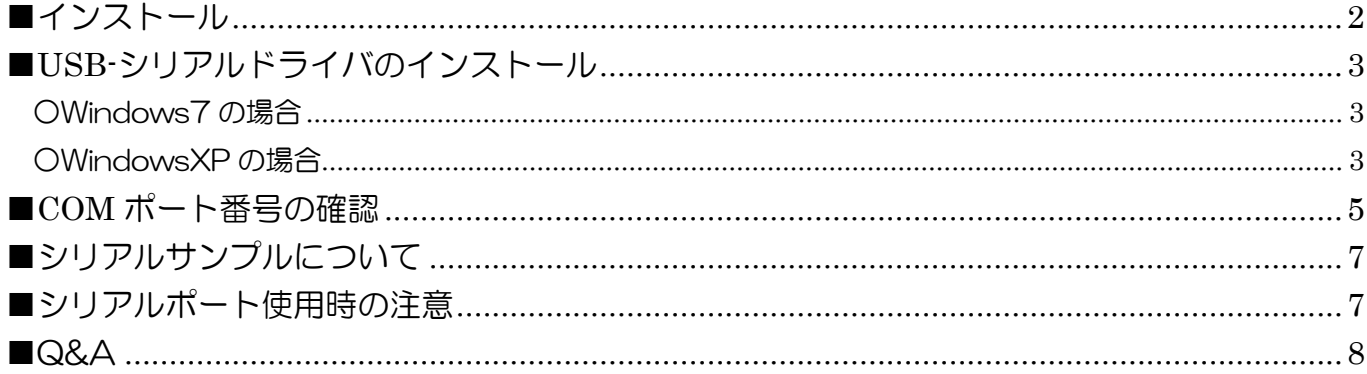

ヴイストン株式会社  $(2012.05.09)$ 

# <span id="page-1-0"></span>■インストール

- 以下の URL から「VS-WRC103LV シリアルドライバインストーラ」 のインストーラをダ ウンロードします。VS-WRC104 でも同様にご使用頂けます。 [http://www.vstone.co.jp/products/vs\\_wrc103lv/download.html#03-1](http://www.vstone.co.jp/products/vs_wrc103lv/download.html#03-1)
- ダウンロードが完了したら、zip ファイルを解凍しフォルダ内の「setup.exe」を実行します。

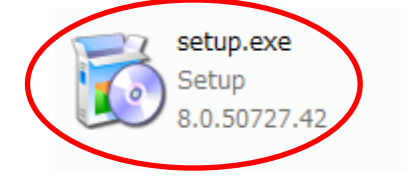

VS-WRC103LV\_SerialDriver.msi Windows インストーラー パッ... 92.0 KB

● 実行すると以下の画面が表示されます。以下の手順でインストールを行ってください。

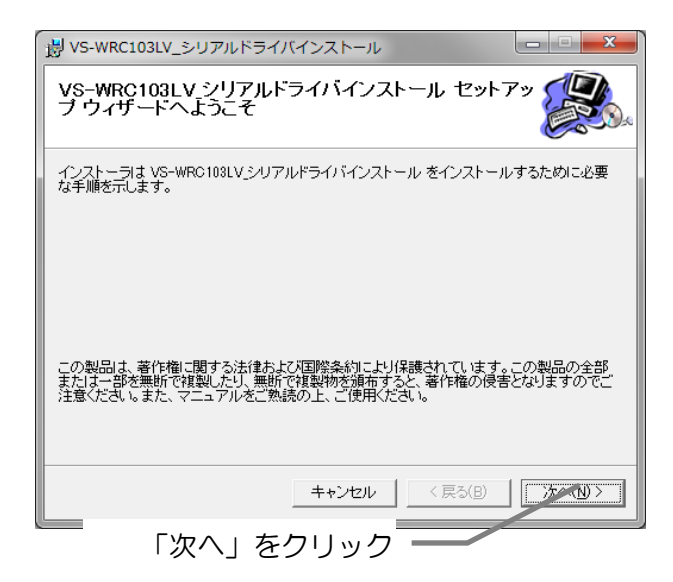

<span id="page-1-1"></span>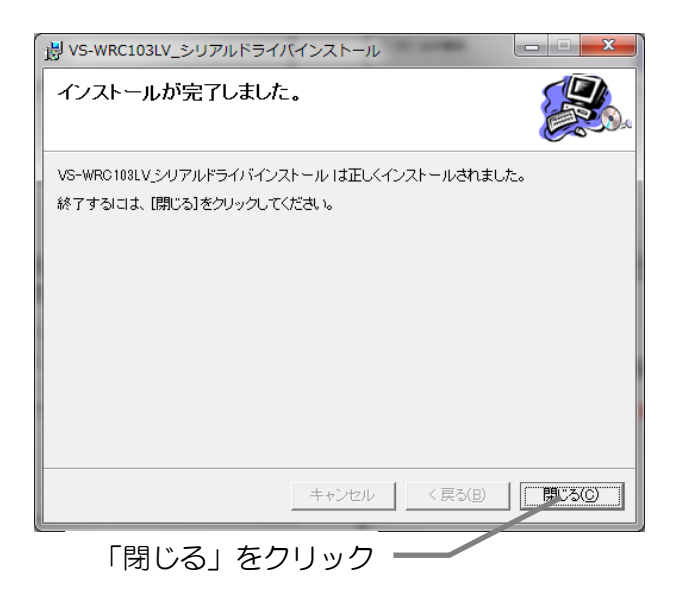

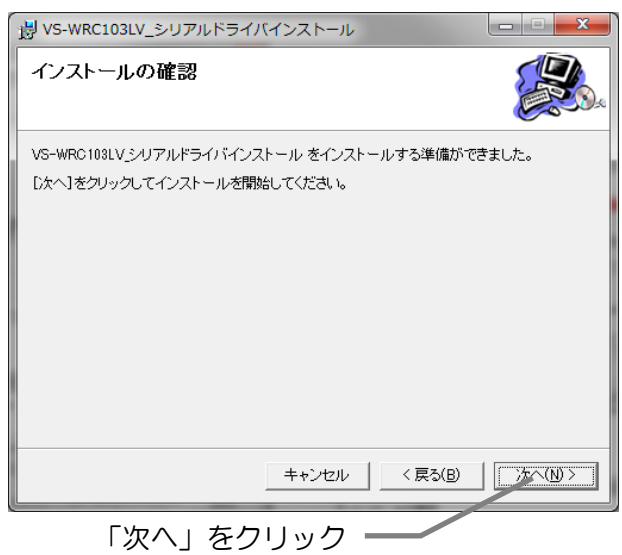

# ■USB-シリアルドライバのインストール

「VS-WRC103LV シリアルドライバ」がインストールされていない PC に、シリアル通信 サンプルが書き込まれた CPU ボードを接続すると、正常にドライバがインストールできなくな ることがあります。接続する前に必ず「VS-WRC103LV シリアルドライバ」をインストール してください。

#### <span id="page-2-0"></span>○Windows7 の場合

本体を USB ケーブルで PC に接続します。 Windows7 ではドライバのインストールは自動で開始されます。

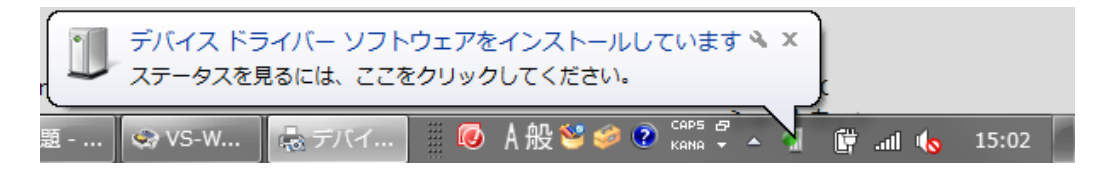

以下の表示が出るとインストール完了です。

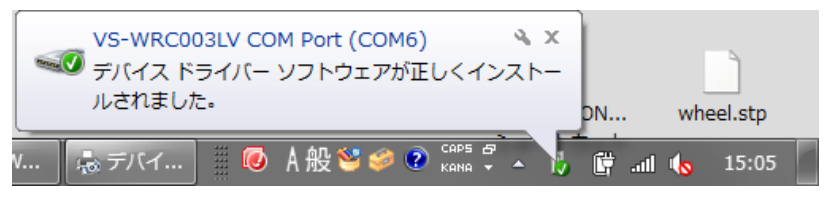

#### <span id="page-2-1"></span>○WindowsXP の場合

本体を USB ケーブルで PC に接続します。

WindowsXP ではドライバのインストールウィザードが表示されますので、以下の手順でイ ンストールを行います。

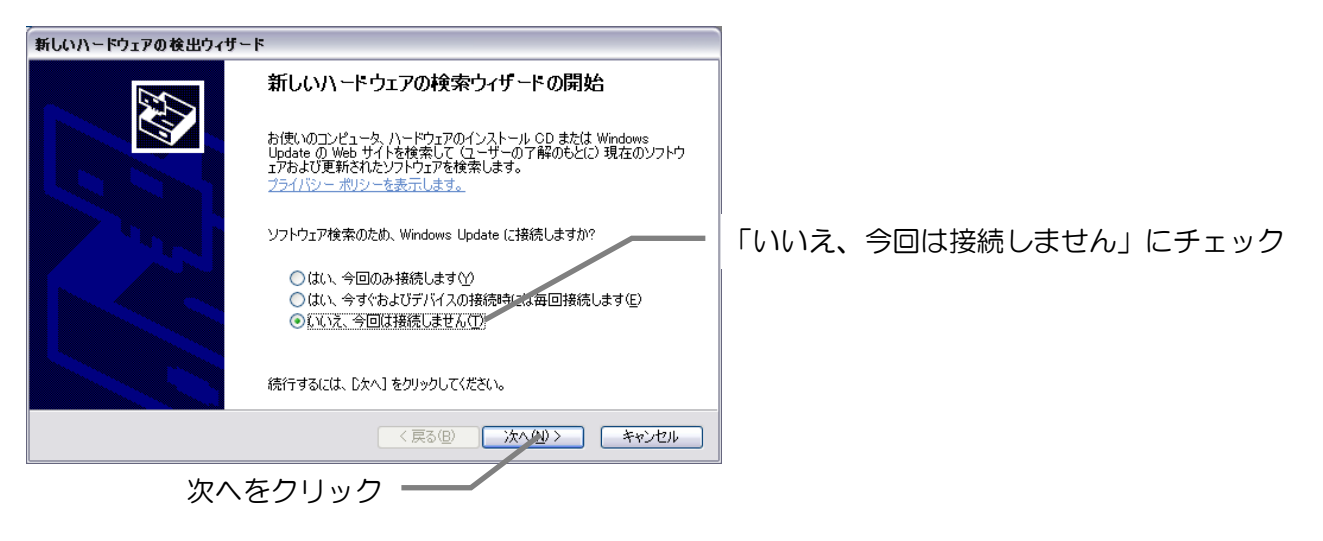

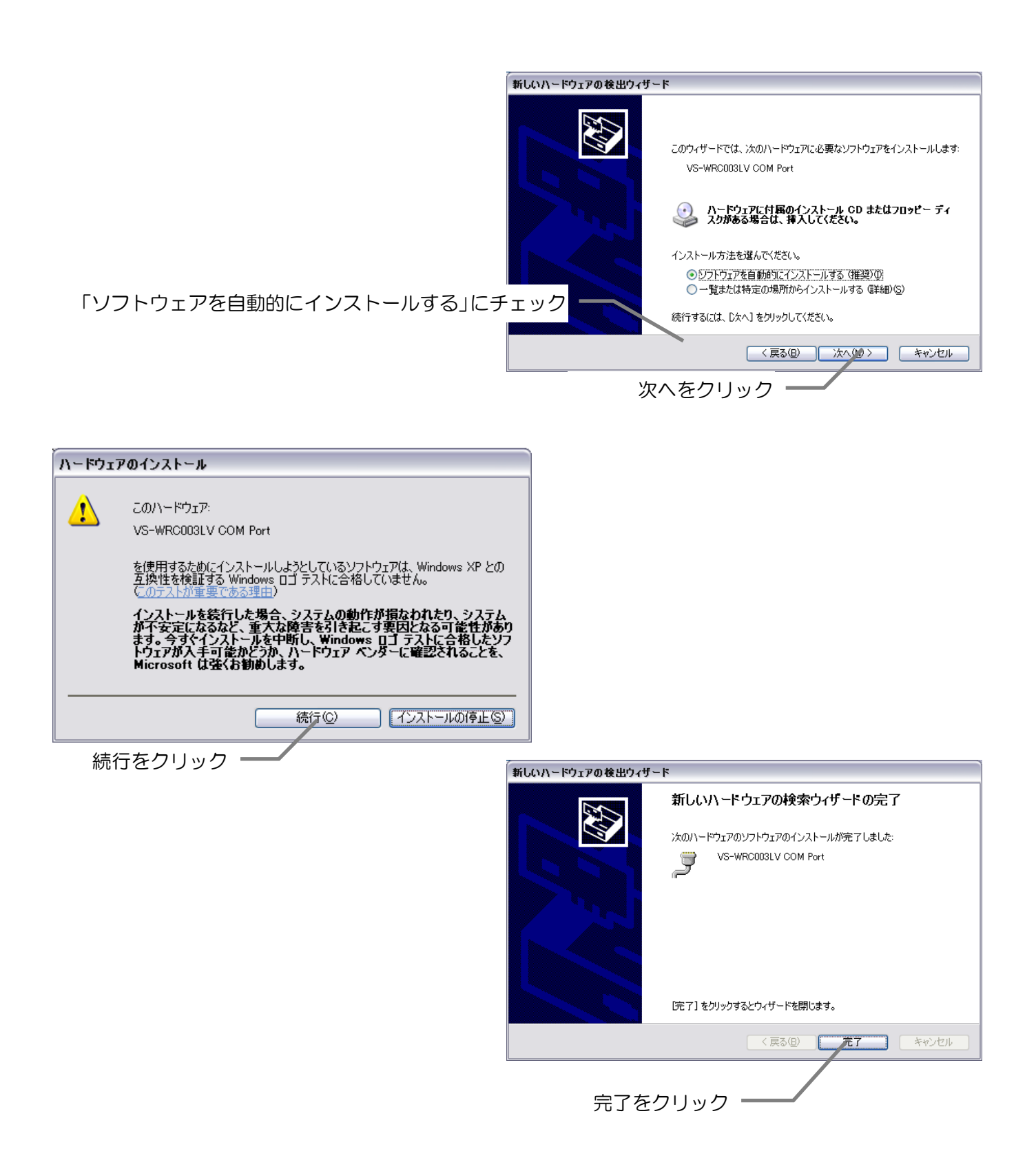

## <span id="page-4-0"></span>■COM ポート番号の確認

COM ポートの番号を確認するため、デバイスマネージャを起動します。

① まず、システムのプロパティを起動してください。

(下図のようにデスクトップまたは、スタートメニューにあるマイコンピュータのプロパテ ィなどから開けます。※OS により異なります)

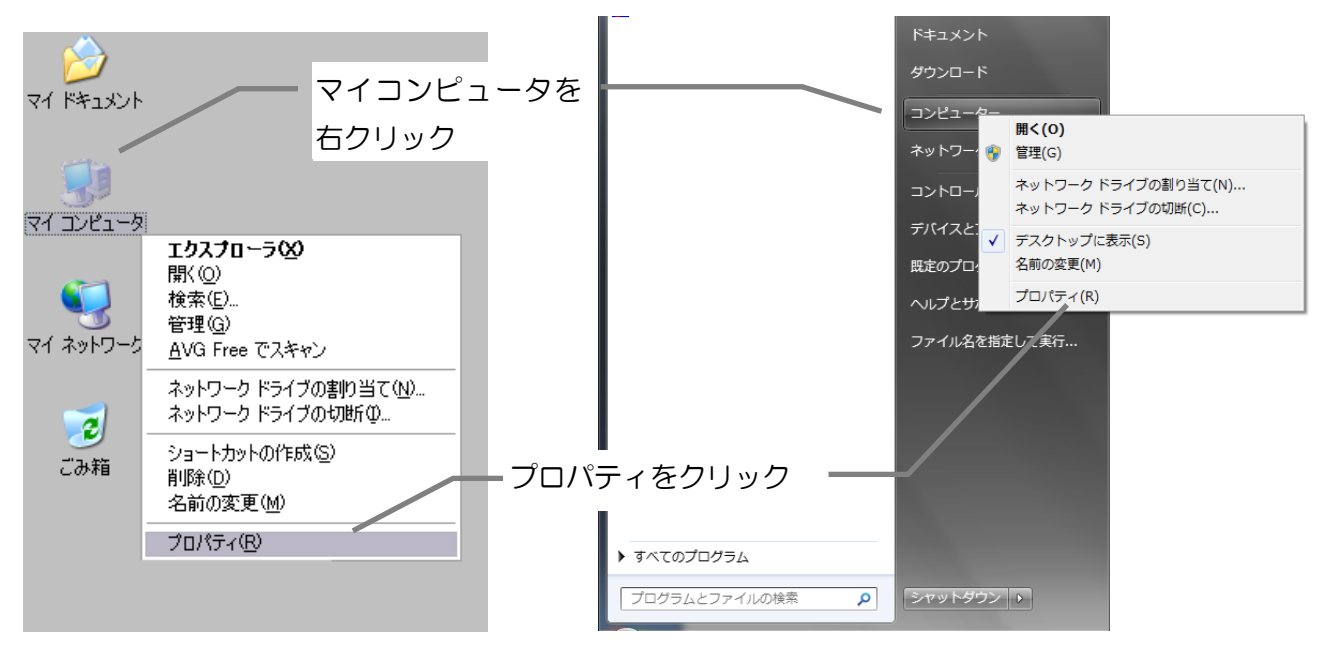

(WindowsXP) (Windows7)

② デバイスマネージャを開きます。

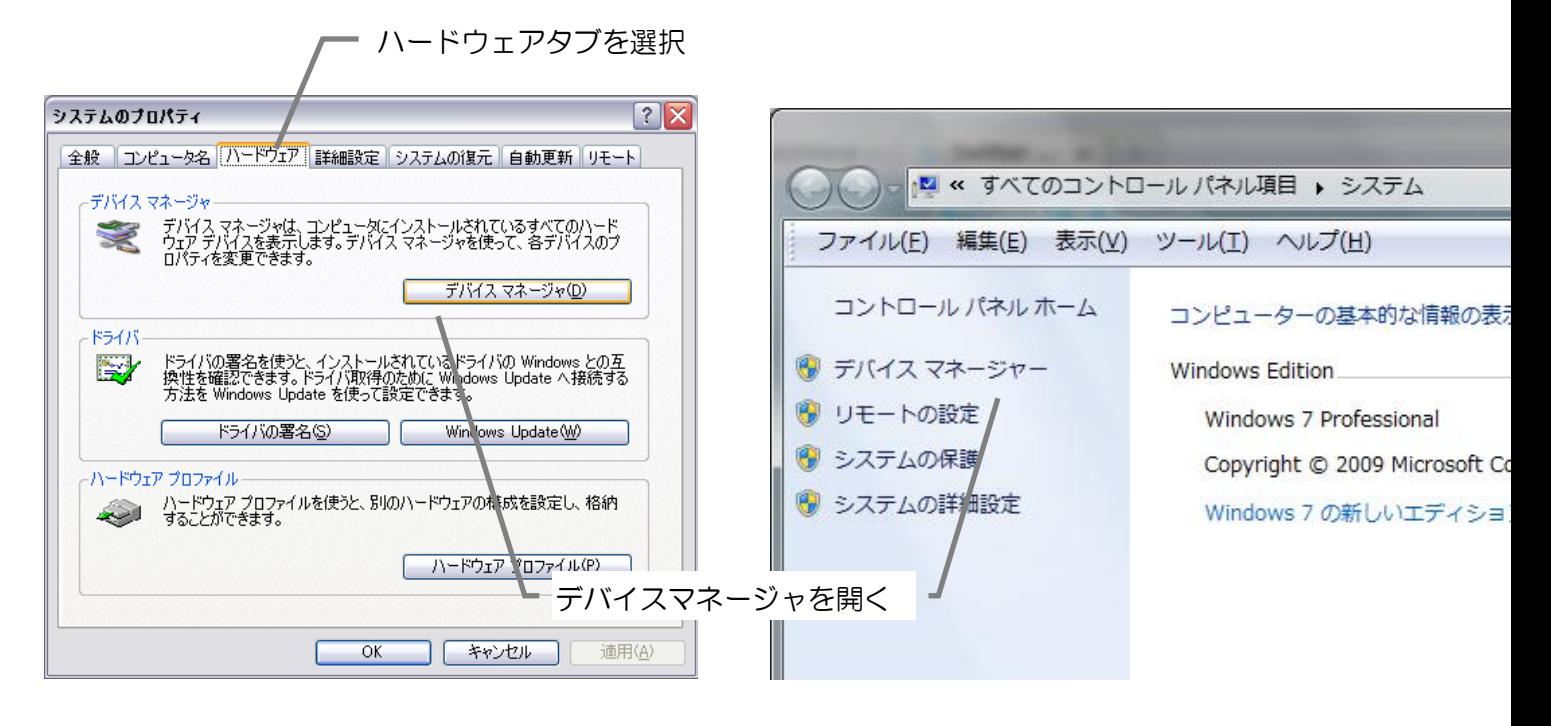

(WindowsXP) (Windows7) ③ 「ポート(COM と LPT)」を開き、「VS-WRC103LV COM Port(COM \*\*)」(\*\*は COM ポートの番号)が表示されていることを確認し、末尾の COM ポートの番号を確認します。 (以下では COM5になります。)

以降、このポートで VS-WRC103LV・VS-WRC104 と接続できます。

※同一のサンプルを使用するため、VS-WRC104 を接続した場合にも、「VS-WRC103LV COM Port(COM \*\*)」と表示されます。

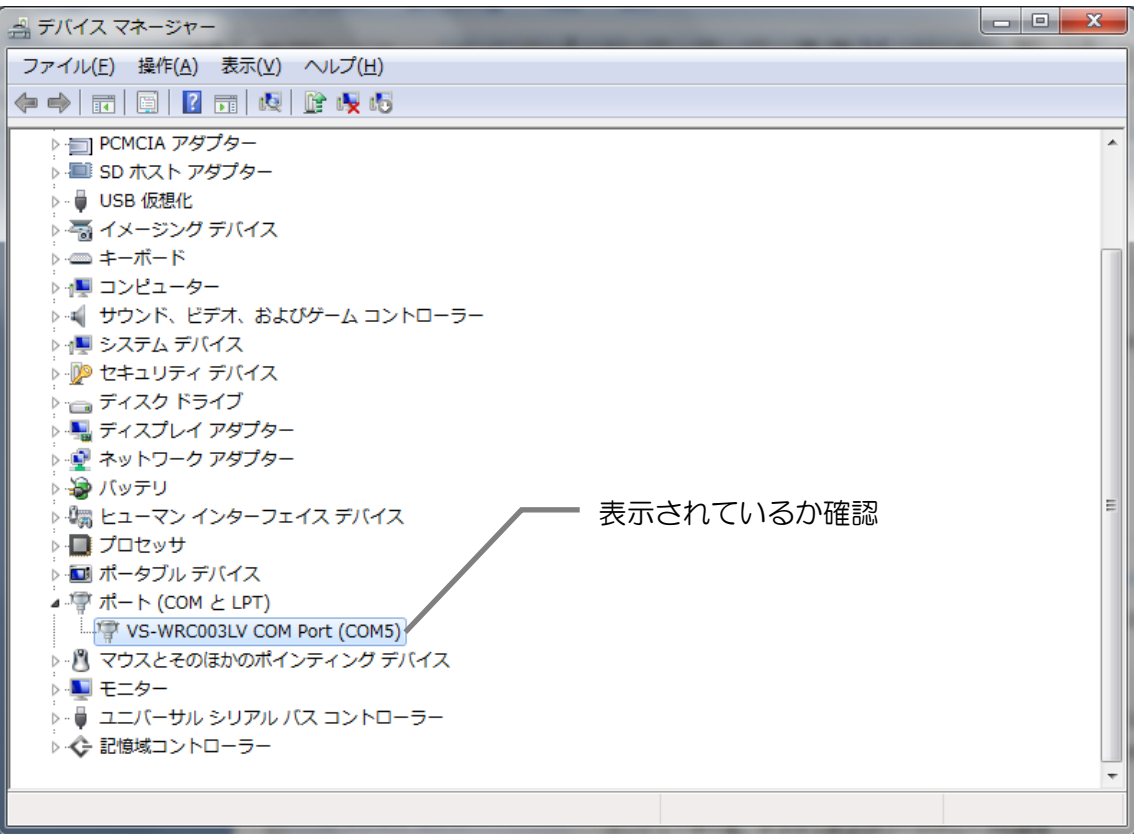

## <span id="page-6-0"></span>■シリアルサンプルについて

ビュートビルダー2 を使用する場合、以下の手順で通信方法を HID へ変更する必要がありま す。変更後に、必ずビュートビルダー2 用のファームウェアの書き込みを行ってください。

 $\cdot$  void Scilnit $()$ ;

初期化関数です。Init()関数の後に一度だけ呼び出してください。

・void SciByteTx(unsigned char data); 1byte 送信する関数です。送信後、処理を返します。

・void SciStrTx(unsigned char\* data,unsigned char length); 配列に格納されたデータを送信する関数です。64byte まで同時に送信できます。送信後、処 理を返します。

・unsigned short SciByteRx(unsigned char \*data);

自動的に受信され、受信バッファに格納されたデータを 1byte ずつ取得する関数です。バッ ファにデータがある場合、戻り値に 1 を返し、バッファが空の場合は 0 を返します。変数のポ インタを引数として渡すと、その変数に受信したデータが代入されます。

### <span id="page-6-1"></span>■シリアルポート使用時の注意

○ 本ソフトウェアで利用可能なシリアルポートは、USB-シリアル IC を用いた仮想的なもので す。双方向に、または大量のデータを送受信した場合、内部のバッファサイズをオーバーす ると、通信エラーが発生する可能性があります。

## <span id="page-7-0"></span>■Q&A

- Q. 通信仕様の変更が、正常に行えない。シリアル通信が正常に行えない。
- A1. PC と USB ケーブルの接続をご確認ください。
- A2. デバイスが認識されているか、また、COM 番号に間違いがないかデバイスマネージャ でご確認ください。
- A3. シリアルドライバが正常にインストールされていない可能性があります。 本ソフトウェアをインストール前に、PC にシリアル通信の状態で接続すると正常に通 信できない場合があります。 デバイスマネージャよりデバイスドライバをいったん削除し、CPU ボードを PC に接 続していない状態で、本ソフトウェアを再度インストールした後に接続してください。
- Q. ドライバがインストールできない。
- A1. PC に、USB ケーブルで CPU ボードを接続する前に、本ソフトウェアをインストール しておく必要があります。ソフトウェアをインストールした後、デバイスマネージャよ りインストールできなかったデバイスのドライバを更新してください。

#### ■オプションパーツ、関連商品のご購入は・・・

No.1 の品揃え! 各種オプションパーツ、ロボット関連製品のご購入はコチラ

#### http://www.vstone.co.jp/robotshop/

楽天・Amazon・Yahoo の各 Web 店舗、または東京、福岡の各ロボットセンター店頭でもロボット関連 商品をお買い求めいただけます。

ロボットセンター東京秋葉原店 (東京支店) 〒101-0021 東京都千代田区外神田 1-9-9 内田ビル 4F

ロボットセンターロボスクエア店(福岡支店) 〒814-0001

福岡市早良区百道浜 2-3-2

TNC 放送会館 2F ロボスクエア内

商品に関するお問い合わせ

商品の技術的なご質問は、問題・症状・ご使用の環境などを記載の上メールにてお問い合わせください。

E-mail: **infodesk@vstone.co.jp** 要付時間 : 10:00~17:00 (土日祝日は除く)

ヴイストン株式会社

〒555-0012 大阪市西淀川区御幣島 2-15-28 TEL : 06-4808-8701 FAX:06-4808-8702

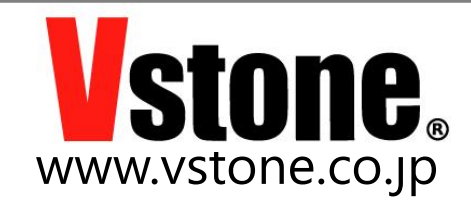